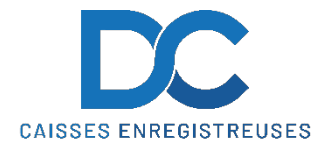

## **Modification Taux de TVA SHARP XE-A207**

### **Nous déclinons toutes responsabilités en cas de déprogrammation partielle ou complète de la caisse par suite d'une mauvaise programmation de la part du client.**

Il est conseillé de faire une remise à zéro complète de la caisse **"ZERO JOUR"** et **"ZERO MOIS"** avant de faire la modification de la TVA.

### **MODIFICATION TEXTE ET TAUX TVA**

- Appuyer sur 1 puis N° Serv
- Appuyer sur MODE
- Sélectionner (06) PGM puis TL *(si un code est demandé : 999 puis TL)*
- Sélectionner (02) PROGRAMMATION puis TL
- Sélectionner (04) TEXTE FONCTION puis TL
- Sélectionner TTC1 ST puis TL
- **Modifier le texte de la manière suivante :**
- Déplacer le curseur avec ← et →jusqu'à que cela clignote sous le premier chiffre 7 *(voir 2ème page de ce document)*
- Appuyer sur la touche DEL 3 fois *(voir 2ème page de ce document) (Ceci effacera l'ancien taux de TVA)*
- **Entrer la séquence ci-dessous :**
- Touche **00** puis **056** puis Touche **00** puis **046** puis Touche **00** puis **049** et Touche **TL**
- Sélectionner TTC2 ST puis **TL**
- **Modifier le texte de la manière suivante :**
- Déplacer le curseur avec ← et →jusqu'à que cela clignote sous le premier chiffre 7 (voir 2ème page de ce document)
- Appuyer sur la touche DEL 3 fois (voir 2ème page de ce document) (Ceci effacera l'ancien taux de TVA)
- **Entrer la séquence ci-dessous :**
- Touche **00** puis **050** puis Touche **00** puis **046** puis Touche **00** puis **054** et Touche **TL**
- Sélectionner TVA 1 puis **TL**
- **Modifier le texte de la manière suivante :**
- Déplacer le curseur avec ← et →jusqu'à que cela clignote sous le premier chiffre 2 *(voir 2ème page de ce document)*
- Appuyer sur la touche DEL 3 fois *(voir 2ème page de ce document) (Ceci effacera l'ancien taux de TVA)*
- **Entrer la séquence ci-dessous :**
- Touche **00** puis **055** puis Touche **00** puis **046** puis Touche **00** puis **055** et Touche **TL**

### En cas de problème, notre service technique se tient à votre disposition au

# 0900 555 202

## **Modification Taux de TVA SHARP XE-A207**

- Sélectionner TVA 2 puis TL
- **Modifier le texte de la manière suivante :**
- Déplacer le curseur avec ← et →jusqu'à que cela clignote sous le premier chiffre 2 *(voir 2ème page de ce document)*
- Appuyer sur la touche DEL 3 fois *(voir fin de page) (Ceci effacera l'ancien taux de TVA)*
- **Entre la séquence ci-dessous :**
- Touche **00** puis **050** puis Touche **00** puis **046** puis Touche **00** puis **054** et Touche **TL**
- Appuyer 1 x Cancel (pour être sur (04) TEXTE FONCTION))
- Sélectionner (12) TAX puis **TL**
- Sélectionner TAX 1 et **TL**
- Sélectionner et modifier le taux (ex. 8.1 et **TL** )
- Sélectionner TAX 2 et **TL**
- Sélectionner et modifier le taux (ex. 2.6 et **TL** )
- Appuyer 3 x Cancel (pour être sur Ecran Typage)

### **RAPPEL**

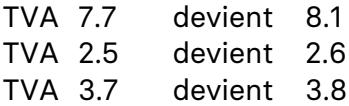

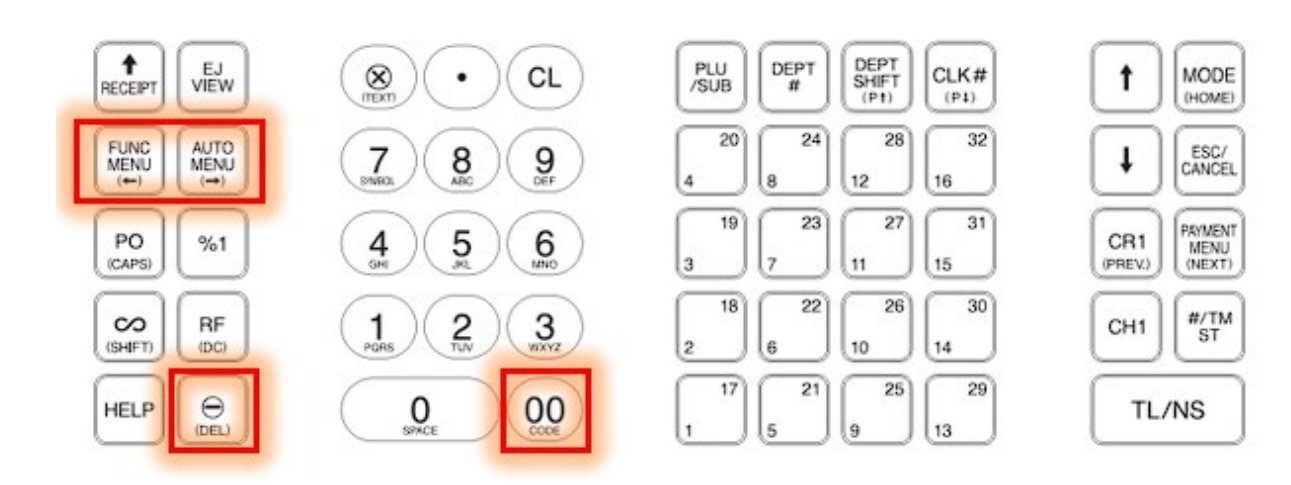

## En cas de problème, notre service technique se tient à votre disposition au 0900 555 202